## ProSYS Plus

# Skrócona instrukcja użytkownika

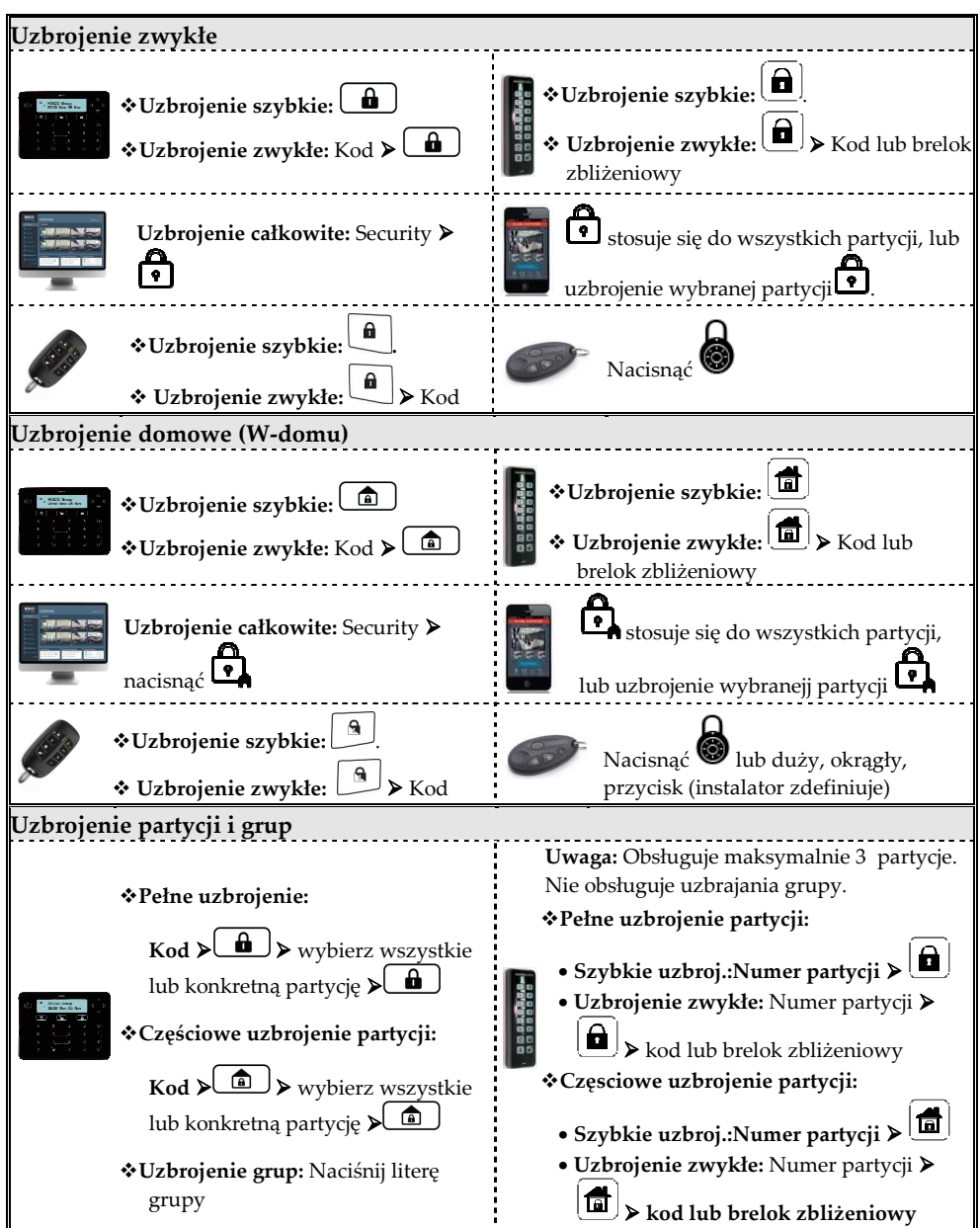

Więcej informacji nt. RISCO Group, dystrybutorów jak i pełnej linii oferowanych produktów można znaleźć na stronie **www.riscogroup.com**

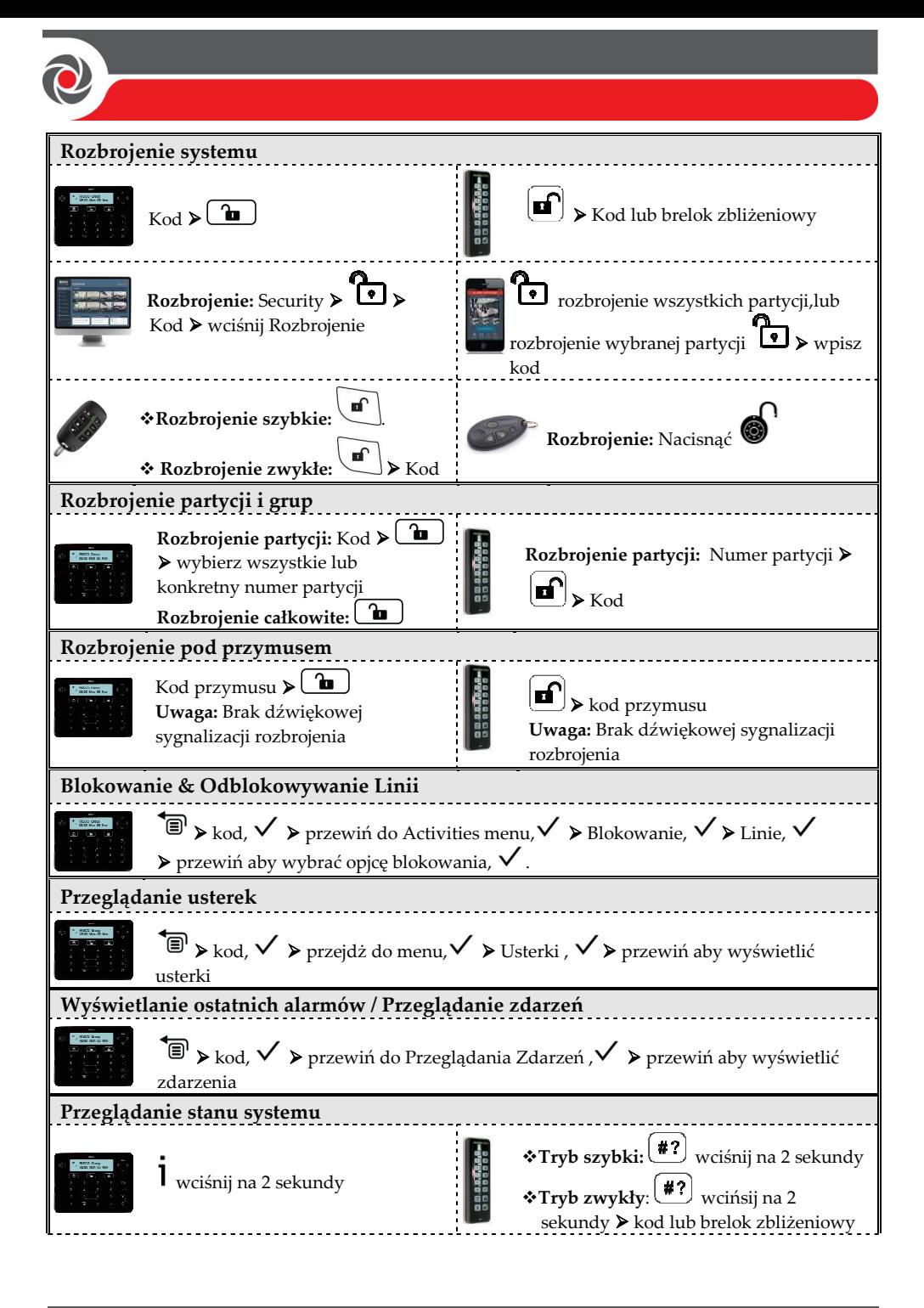

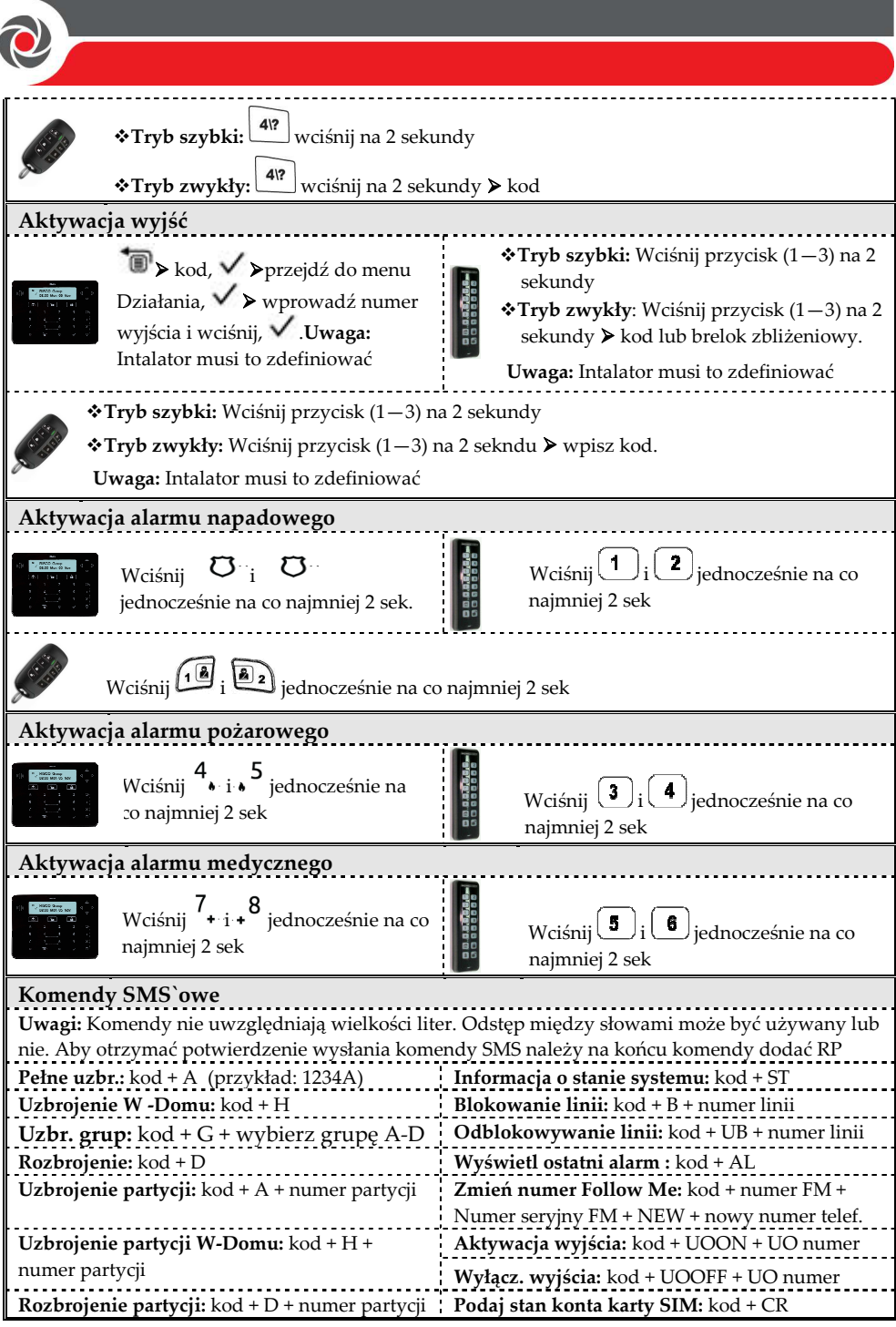

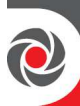

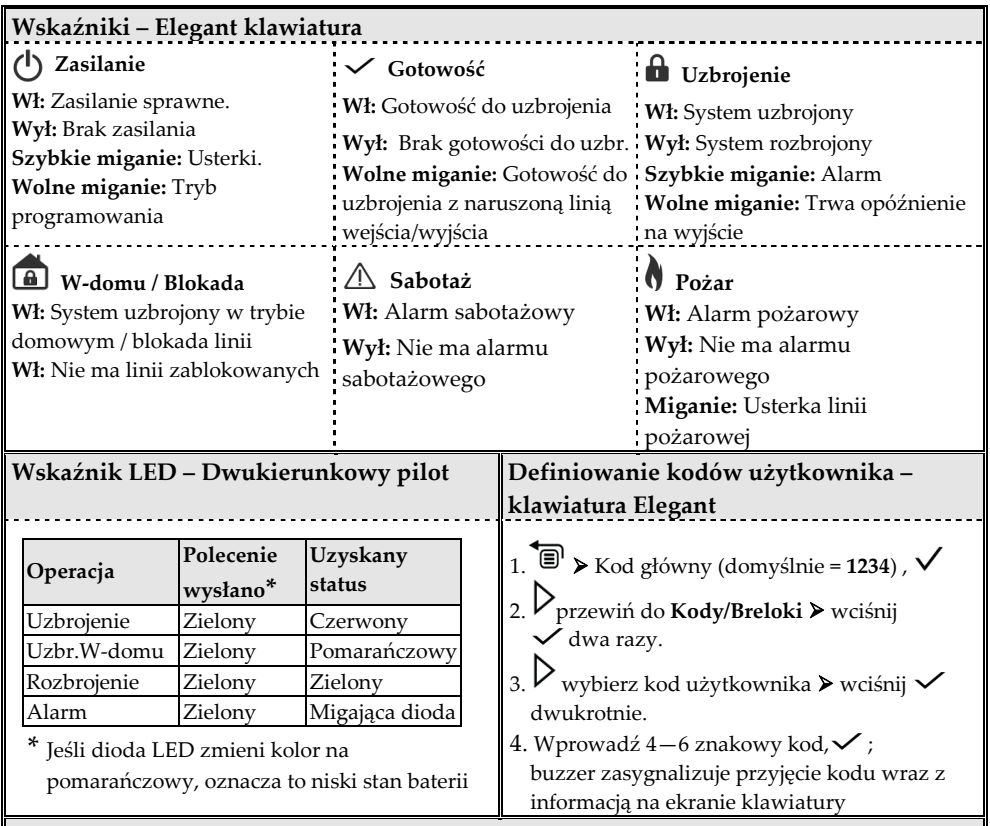

#### **Rejestracja do Chmury RISCO**

1. Po dodaniu centrali do Chmury RISCO przez instalatora przejdź do strony www.riscocloud.com

- 2. Wpisz swoje imię i nazwisko**.**
- 3. Wpisz swój adres e-mail jako nazwę logowania (wymagane przy pierwszej rejestracji).
- 4. Zdefiniuj hasło (co najmniej 6 znaków z min. jedną cyfrą), a następnie potwierdź.
- 5. Wpisz 15 cyfrowy numer **Panel ID** podany na naklejce na płycie centrali. Możesz go również wyświetlić na klawiaturze (przeczytaj instrukcę użytkownika ProSys Plus).
- 6. Zakończ process rejestacji klikając, Rejestracja**.**
- 7. Otwórz wiadomość którą otrzymałeś na wskazany adres e-mail podczas rejestracji i kliknij na link celem aktywacji.

#### **Logowanie do Chmury RISCO / Uzyskiwanie dostępu do aplikacji web`owej**

- 1. Idź do **www.riscocloud.com**
- 2. Podaj swoją nazwę użytkownika i hasło (zdefiniowane podczas rejestracji do Chmury RISCO).
- 3. Wpisz kod używany w centrali alarmowej (kod użytkownika).
- 4**.** Kliknij Wejdź

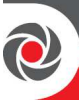

### **iRISCO aplikacja smartphone**

Pobierz aplikację iRISCO z sklepu Apple App store lub z sklepu Android Play Store.

Aby uzyskać dodatkowe informację zapoznaj się z pełną wersją instrukcji instalacji ProSYS Plus znajdującej się na naszej stronie: **www.riscogroup.com**

© RISCO Group 2016. Wszystkie prawa zastrzeżone.